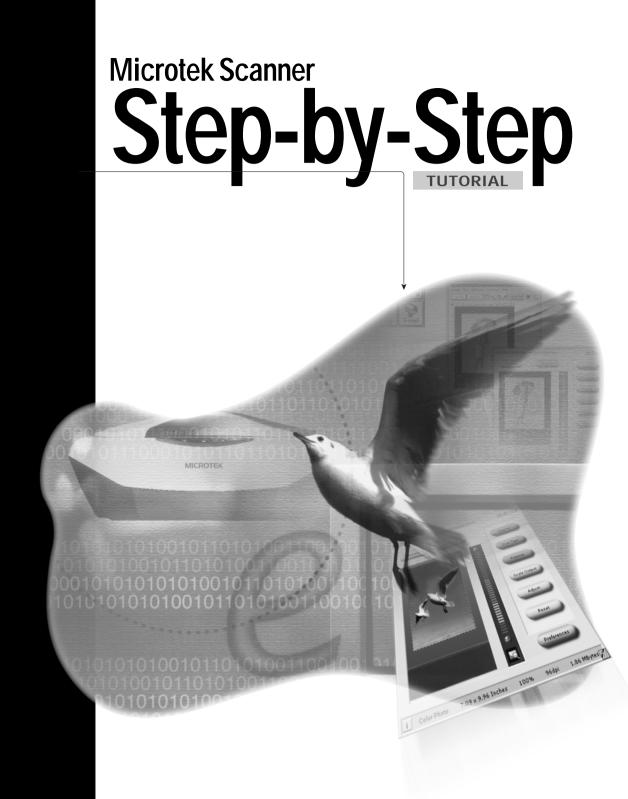

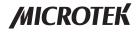

### Copyright © 2002 by Microtek International, Inc.

All rights reserved.

### Trademarks

Microtek<sup>®</sup>, ScanMaker<sup>™</sup>, and ScanWizard<sup>™</sup> are trademarks or registered trademarks of Microtek International, Inc. Windows<sup>®</sup> is a registered trademark of Microsoft Corporation. Adobe<sup>®</sup> and Acrobat<sup>®</sup> are registered trademarks of Adobe Systems Incorporated. Ulead<sup>®</sup>, PhotoImpact<sup>®</sup>, and iMira<sup>™</sup> are trademarks or registered trademarks of Ulead Systems, Inc. ASF<sup>™</sup>, Applied Science Fiction<sup>™</sup>, the ASF logo, Digital ICE<sup>™</sup> for Photo Prints are trademarks or registered trademarks of Applied Science Fiction, Inc. All other products or name brands are trademarks of their respective holders.

### Important

Documents that you scan may be protected under copyright law. The unauthorized use of such documents could be a violation of the rights of the copyright holder. Microtek bears no responsibility for the unauthorized use of copyrighted materials.

To obtain optimal results from the Microtek scanning software and user's manual, you should be familiar with such Windows concepts as pointing, clicking, dragging, and selecting from menus and dialog boxes. If these things are new to you, refer to your Microsoft Windows User's Guide.

I49-003418 A August 2002

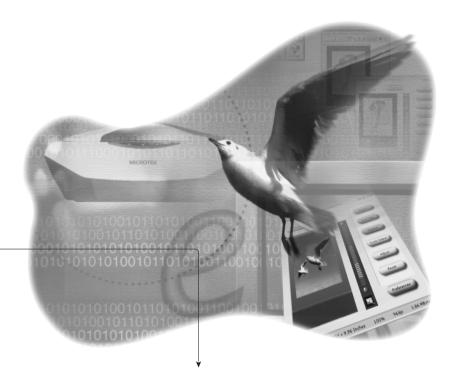

### Scanning the Easy Way

Step into ScanWizard 5's tutorial guide because we've made each task short and simple. There are several different scanning activities, with no more than 8 easy steps for each project. All of the projects concentrate on the basic scanning functions of ScanWizard 5.

**Part A** contains the basic features and functions of the buttons and tools included in the Standard Control Panel and the Advanced Control Panel.

**Part B** is a tutorial that covers the following tasks: scanning photographs and documents, doing multiple scans, and using the Advanced Image Correction tools.

Before you begin, you may want to go through the Quick Reference Guide as well as the Online help and familiarize yourself with ScanWizard 5. Happy scanning !

### Inside Step-by-Step Tutorial

#### Part A Functions of ScanWizard 5

- 1 Using the Standard Control Panel
- 2 Using the Advanced Control Panel

### Part B Tutorials

- 4 How to scan a photo
- 5 How to copy
- 6 How to scan a photo, film or slide for E-mail attachment
- 7 How to scan a photo for your desktop wallpaper
- 8 How to scan for OCR Converting scanned documents for editing
- 9 How to scan and instantly upload images to the web
- 10 How to scan printed material and insert it into a Microsoft Office application
- 11 How to scan and store multiple images
- 12 How to adjust color in an image

# **Using the Standard Control Panel**

The **ScanWizard 5** - **Standard Control Panel** offers a simple and easy way to complete a scanning session. It has a tutorial that can guide you through the actual steps to help you accomplish your first scan. To find out more about the functions behind the Standard Control Panel, explore and navigate the panel below.

### Preview window

 Prescans and previews your material before final scanning.
Automatic preview of the scan material is shown whenever ScanWizard 5 is launched. Performs the final scan, and delivers the output to a selected application. Click and hold the mouse to activate the options menu.

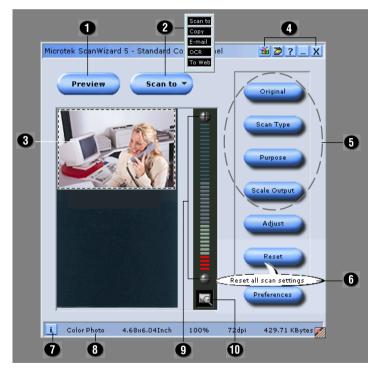

 Info icon shows detailed settings and status of current scan job.

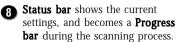

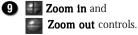

Panning tool Pans or moves around a magnified area.

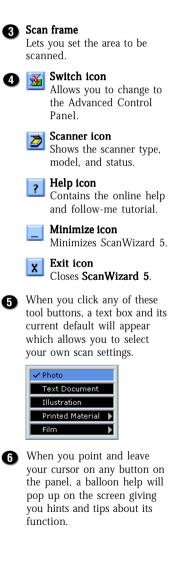

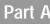

## **Using the Advanced Control Panel**

The ScanWizard 5 - Advanced Control Panel provides users the power to control, correct, and improve the image at the scanning stage. Acquiring the best possible scans should not require a lot of hard work, and you only need to understand the basic functions behind the Advanced Control Panel to work like a pro.

### Preview window

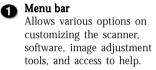

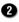

Overview shows a preview of the image(s) on the entire scanning bed.

Overview

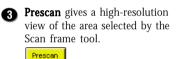

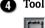

### Tool buttons:

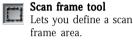

Zooming tool

Provides zoom in and zoom out controls.

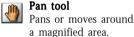

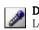

Dropper tool

Lets you highlight or isolate the Black & White points of a selected area.

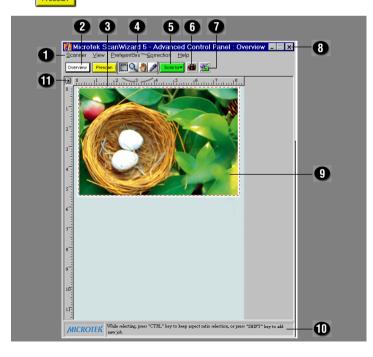

Scan to button Starts the final scan and delivers the output to a

specified application. Scan to •

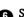

### Scan material icon

Provides options for selecting the type of material being scanned (reflective, negative or positive).

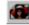

### Switch icon

Takes you back to the Standard Control Panel.

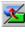

🚯 💌 Exit button Closes ScanWizard 5.

> Minimize button Minimizes ScanWizard 5.

### G Scan frame

Allows you to set the area to be scanned.

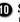

Status bar

Provides hints and tips when you click any button.

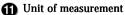

Allows you to change the unit type of the ruler. Options include inch, cm, mm, point, pixel, and pica.

The Advanced Control Panel, Settings, Info, and Scan Job Queue windows appear whenever the Advanced Control Panel is activated. Otherwise, click the **View** menu in the Preview window, then select **Bring Settings Window to Front** or **Show Scan Job Queue Window**.

### Settings window

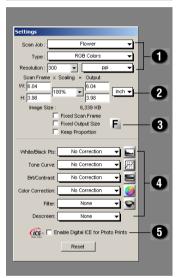

- Shows the current scan job selected in the Scan Job Queue window
- **2** Scan frame and Scale output controls
- **3** Scan frame options

Advanced Image Correction (AIC) tools:

- White/Black Points
- Tone Curve
- Brightness and Contrast
- Color Correction
- Filter
- Descreen

### **Fast JPEG/Digital ICE**

For scanners implementing either Fast JPEG or Digital ICE.

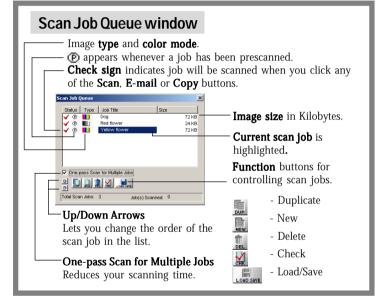

### Info window

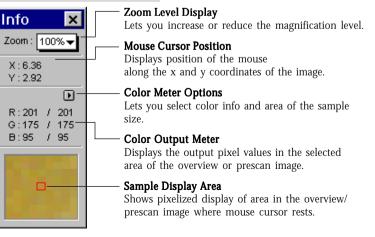

## How to scan a photo

Microtek scanners provide quick entry into a world of "picture perfect" patterns and textures. With your Microtek scanner, you can pull out all those photographic memorabilia out of the closet and scan them for E-mail attachment, desktop wallpaper, digital photo albums, and more. Your first scanning expedition awaits you below.

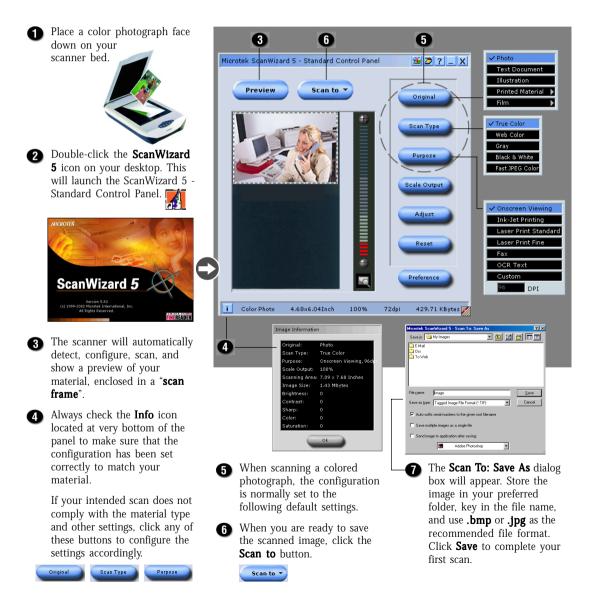

## How to copy

Transform your scanner and printer into a convenient copy station. Whether you are in the office, home or school, you can easily print or copy handouts, memos, research papers, assignments, photographs-- almost anything within your reach. This module shows you how.

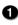

- Position the document that needs to be printed ("copied") on the scanner bed.
- 2 Double-click the ScanWizard 5 icon on your desktop.

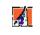

 The ScanWizard 5 - Standard Control Panel appears. Check the Info icon whether any configuration changes need to be made, then proceed to the

next step. If not, go to Step 6.

- A ScanWizard 5 will auto-detect and configure the settings of your scan material.
- You can increase or reduce A the size of any material by clicking the Scale Output button. Normally 100% will suffice for copying purposes.

Scale Output

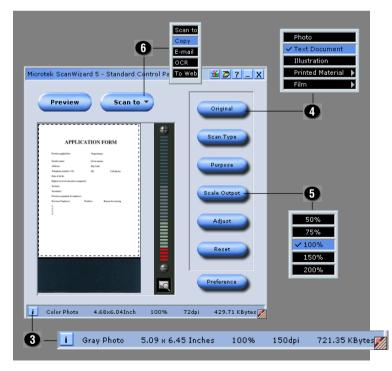

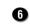

Click the Scan to button and hold down the mouse for about 3 seconds until the options menu appears.

Scan to 🔻

Select Copy to send the scanned material directly to your printer (Notice that the Scan to button transforms to Copy).

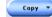

When the **Copy** dialog box appears, select your default printer or any alternative printer from the options, then specify the number of copies to be made. When you are ready to print, click **OK**.

| licrotek Sca  | anWizard 5 - Copy             | ×                     |
|---------------|-------------------------------|-----------------------|
| Printer       |                               |                       |
| <u>N</u> ame: | HP LaserJet 5P/5MP PostScript | ✓ Properties          |
| Status:       | Default printer; Ready        |                       |
| Type:         | HP LasesJet 5P/5MP PostScript |                       |
| Where:        | LPT1:                         |                       |
| Comment:      |                               | Print to file         |
| - Page range  |                               | Copies                |
| • AI          |                               | Number of copies: 1 🚊 |
| C Pages:      | from: to                      | 11 22 33 🗖 Golete     |
| C Selection   |                               | 1 2 2 3 Colate        |
| Print Positio | in                            |                       |
| Fit to Pa     | age 🗖 Center Horizontal       | ly Center Vertically  |
|               |                               |                       |
|               |                               | Ok Cancel             |
|               |                               |                       |

## How to scan a photo, film or slide for E-mail attachment

Share you images over the Internet! Just got back from your vacation and want to share your experience? or want to send photos to your family and friends just to keep in touch? Don't just write traditional E-mail! Add a little zest by including scanned images.

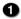

Properly position your photo, filmstrip or slide on the scanner bed.

> To scan transparent materials, you should install the Transparent Media Adapter before positioning your material and launching ScanWizard 5 (Refer to other documentation on installing the appropriate accessory).

 To activate ScanWizard 5.

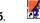

click the icon on your desktop.

3 If you are scanning a film or slide, click Original, then select from the menu Positive (for slides) or Negative (for negative film from cameras). If you are scanning a normal photograph select Photo, then click Scan Type to select the appropriate color mode.

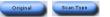

**4** If you wish to enhance the look of your image before attaching it to your E-mail, click the Adjust button. Experiment with the various controls (Brightness, Contrast, Color, Sharpness or Saturation) until you are pleased with the result.

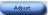

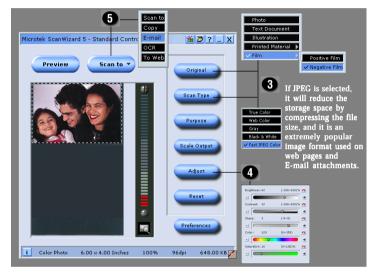

- G Click the Scan to button, then hold down your mouse for about 3 seconds. When the options menu appears, select E-mail.
- 6 When the **E-mail: Save As** dialog box appears, save the image to your preferred folder, key in a file name and choose .jpg as your file format. Click Save to deliver it directly to your system default E-mail.
  - Your default E-mail application launches with your scanned image attached to it. Fill in the E-mail address, subject, and message, then click the **Send** icon to send your E-mail with the scanned image.

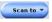

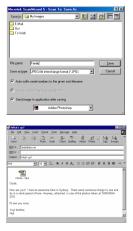

## How to scan a photo for your desktop wallpaper

Create your own unique desktop wallpaper! Check the steps below -- it's not that complicated! Before you begin though, check the resolution of your screen area and write this down. You will need this information so that your image fits on the entire screen.

- Place a photo that you wish to scan for your desktop wallpaper on the scanner bed.
- Before you start scanning, check the resolution of your Display Screen area from the Control Panel's Display Properties.

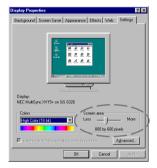

- A
- Aunch ScanWizard 5.

From the Standard Control Panel. click the Switch button (located on the upper right corner) to change to the Advanced Control Panel.

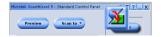

From the Settings window, change the unit system to pixels instead of inches; Key in the resolution of your Screen area in the Output box, then select the Fixed Output Size and Keep **Proportion** check boxes. Crop the image to the desired area that you want to show for your output.

| Settings         |                   |          |
|------------------|-------------------|----------|
| Scan Job :       | Sport             | -        |
| Туре :           | RGB Colors        | <b>–</b> |
| Resolution : 100 | T ppi             | <b>-</b> |
| Scan Frame × 3   | Scaling = Output  |          |
| VV: 482          | 800               |          |
| H: 361           | 6% <b>(</b>       | pixel 🗸  |
| Image Size :     | 1,407 KB          | cm       |
| Γ                | Fixed Scan Frame  | mm       |
|                  | Fixed Output Size | point    |
| 직 )              | Keep Proportion   | 🖌 pixel  |
|                  |                   | pica     |

Click Prescan to view the 6 adjustments, then click the Scan to button when you're all ready to save your image.

|                                 | wanced Control Panel : Overview 🖃 🔳 🗙 |
|---------------------------------|---------------------------------------|
| Scanner View Breterences Corres | tion Help                             |
| Overview Prove Period Bala      | Story mark affer and                  |
| Prescan                         | Scan to 🗸 🛛                           |
| •                               |                                       |
|                                 |                                       |

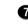

When the Scan To: Save As dialog box appears, save your image under: C:\Windows or your preferred folder, key in your file name and use .bmp as the recommended file format.

| Microtek ScanWizard 5      | - Scan To: Save As           |         | 2 ×      |
|----------------------------|------------------------------|---------|----------|
| Save jn: 🔤 Windows         | ×                            | 🖭 📶 🖻   | 1        |
| Al Usero                   | Cursors                      | 🛄 Java  |          |
| Application Data           | Deaktop                      | Local ! | Settings |
| Applog                     | Drwatson                     | 🛄 Media |          |
| AppPatch                   | Eavorites                    | 🗋 Maage |          |
| Catroot                    | Eonto                        | in sdow |          |
| Command                    | 🗀 Help                       | NetHo   | od       |
| Config                     | 🛄 let                        | 🛄 Nis   |          |
| Cookies                    | installer                    | 🗋 Pił   |          |
| •                          |                              |         | <u> </u> |
| File pame: Sport           |                              |         | Save     |
| Save as type: Togged Im    | age File Format (*. TIF)     |         | Cancel   |
| 🔽 Auto-suffix serial numbe | ers to the given root filena | me      |          |
| Save multiple images a     | s a single file              |         |          |
| E Send image to applicat   | ion after saving:            |         |          |
|                            | Adobe Photoshop              | ×       |          |

Right-click the mouse 8 to any free space on your desktop. When a shortcut dialog box appears, select

**Properties**, then click the **Background** tab. From the Wallpaper list, select the scanned image that you have just saved.

| Implay Properties   | 2 >                                 |
|---------------------|-------------------------------------|
| Background Screen S | wer Appearance Effects Web Settings |
|                     |                                     |
| Walipaper           |                                     |
| Select an HTML Doc  | ument or a picture:                 |
| Red Blocks          | Rowse                               |
| S andstone          | Pattern                             |
| Setup<br>Sport      |                                     |
| Stiches             | Display.                            |
| B. U.               | Center 💌                            |
|                     |                                     |
|                     | OK Cancel Apple                     |
|                     |                                     |

To finish, click **Apply**, then **OK** to launch your new wallpaper background.

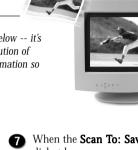

## How to scan for OCR **Converting scanned documents for editing**

The built-in OCR (Optical Character Recognition) engine instantly converts a scanned document into text that can be edited from any word processing application. Save files as .rtf and .xls for use in common word processing and spreadsheet applications. For web page viewing, use .htm or .pdf for viewing on any platform.

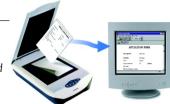

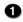

Place a text document on the scanner bed. and then launch ScanWizard 5.

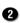

ScanWizard 5 will automatically detect and configure your scan material.

If you wish to specify your own scan setting, manually click any of the tool buttons on the Standard Control Panel, and choose the settings from options menu.

Original Scan Type

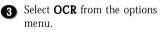

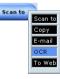

When the OCR: Save As dialog box appears, select a folder, key in your preferred file name or use the default file name "Document".

> Select your required file format from the options. See the additional notes. before choosing a specific file format.

**5** The default language for OCR is **English**. If you wish to change the language, select your preferred language from the OCR Language options.

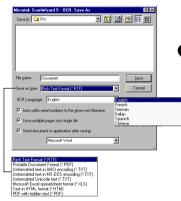

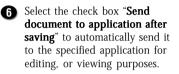

| Send docum | ent to application after saving | Į. |  |
|------------|---------------------------------|----|--|
|            | Microsoft Word                  | ۲  |  |
|            |                                 |    |  |

Click the Save button to start scanning your documents, automatically save and launch the selected application for viewing or editing your document.

| Take note | of the | following | file | formats: |
|-----------|--------|-----------|------|----------|
|-----------|--------|-----------|------|----------|

| File Format | Purpose                                                                                         | Best Results                                                  |
|-------------|-------------------------------------------------------------------------------------------------|---------------------------------------------------------------|
| .RTF        | Create documents with a combination of text, graphics, and tables.                              | Documents with text images and/or tables.                     |
| .XLS        | Create spreadsheets with text and graphics.                                                     | Spreadsheets                                                  |
| .TXT        | Create documents with text only.                                                                | Text files where layout and formatting is not needed.         |
| .PDF        | Compact color document files with text<br>that graphics that can be ready by<br>Acrobat Reader. | Sharing color documents over a network or archiving purposes. |
| .HTM        | Color document files with text and graphics to be viewed in all web browsers.                   | For use in web sites or other programming applications.       |

## How to scan and instantly upload images to the web

It's easy and fun to instantly upload images onto a free photo-sharing website. Scan, upload and share them with your family and friends across the globe or even across town.

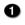

**1** Place the material that you wish to post on the web, and then launch ScanWizard 5.

the Purpose menu has been set

**2** The default scan setting under

to Onscreen Viewing. For fastest Purpose uploading. select **Onscreen** Viewing. Or you can also modify the settings to suit

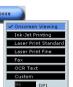

3 Make sure that you are connected to the

your needs.

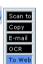

**Internet** before you activate the To Web button from the options menu.

Scan to 🔻

The Scan to Web dialog box will appear. Click the **Account** Manager button to manage your photo-sharing account.

5 To register for a new photosharing account, from the Account Manager window click Create a new account, and then follow the given instructions as you register. After completing the registration process; close the browser and return to the Account Manager window.

To activate a registered account, click the Add button, key in your username and password, click Close, and then carry on to the next step.

#### Check box option:

#### "Open my web album after scanning"

Enable this check box when you are up to your last image to efficiently upload them in one batch.

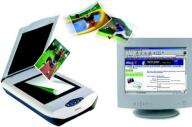

Click the Save button to save/store your images to a default folder as JPEG format and automatically upload them to your photo-sharing album on the Internet. If you wish to change the name of the file and folder location, vou can do so in the File name/Save in box.

It is recommended that you use JPEG as your file fomat -this is the standard image format widely used on the web.

| Create new account or<br>If you have no account<br>ate, please create a<br>Cor | it on the specified photo-sharing web<br>ew account. |
|--------------------------------------------------------------------------------|------------------------------------------------------|
| If you have no account<br>ate, please create a r                               | it on the specified photo-sharing web<br>ew account. |
|                                                                                |                                                      |
|                                                                                | ate a new account                                    |
| le <u>n</u> ame: Image Account Settings:                                       |                                                      |
|                                                                                | sharing account, click Add and key password.         |
| leb Ste: www.lmka.com                                                          |                                                      |
| ccount: «Unregistered»                                                         | Add                                                  |
| Account Manager                                                                | Delete                                               |
| Auto-suffix serial numbers to the given root filename                          |                                                      |
|                                                                                | Close                                                |
| Account Settings                                                               | ×                                                    |
| Account Second                                                                 |                                                      |
| User Name:<br>Password:                                                        |                                                      |
|                                                                                |                                                      |
| Remember my password                                                           |                                                      |

### How to scan printed material and insert it into a Microsoft Office application

Add a special touch of creativity to any of your school projects, certificates, resumés, brochures, press releases, product launches, etc. You can send your scanned image(s) directly to any of your Microsoft Office applications to strengthen your presentation.

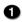

Position the printed material (magazine or newspaper) to be scanned on the scanner bed.

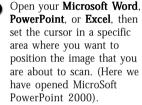

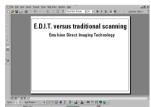

3 From the toolbar, click Insert. When the Insert options menu appears, select Picture, and choose From Scanner.

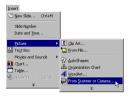

**A** The **Insert Picture** dialog box will appear. Choose **Device** (Microtek ScanWizard 5), then click the **Custom Insert** button. ScanWizard 5 will launch automatically.

| Device                |               |        |
|-----------------------|---------------|--------|
| Microtek ScanWizard 5 | 5             |        |
| Resolution            |               |        |
| 🖸 yyeb qualty         |               |        |
| C Britt Quality       |               |        |
| Insert                | Custom Insert | Cancel |

Switch to the **Advanced** 6 Control Panel to set the **Descreen** function. This will remove visible moire patterns that result when you scan from magazines or newspapers.

\* 🥭 ? \_ X

ek ScanWizard 5 - Standard Control Panel

From the Settings menu, select 6 Type, then choose the color mode to match your material. Now select **Descreen** under the **AIC** tools, then select **Art** Magazine (This will depend on the type of material you are scanning).

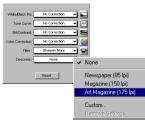

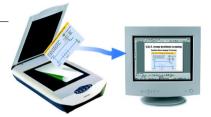

Click **Overview** to view the entire image, make any necessary changes you wish, then click **Prescan** for a higher-resolution view of the image. When you are satisfied with the adjustments, click the Scan to button to deliver the scanned material directly to your chosen Microsoft Office application.

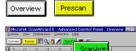

After a few seconds, the A scanned material should automatically appear as an inserted image.

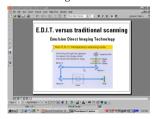

## How to scan and store multiple images

To scan stacks of photographs or documents continuously, switch to the Advanced Control Panel, and follow these simple steps. Also, it's always a good idea to create a special folder as a storage specifically for all your scanned images. That way, you can easily locate, browse, and retrieve them at any time.

- Place several photos carefully on your scanner bed for continuous scanning.

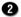

**2** Create a new folder under C:\Windows\Desktop, or any preferred folder to serve as a storage for your scanned images.

| Microtek Sca  |             | 5 - Scan To      |               |     |   | <u>?×</u> |
|---------------|-------------|------------------|---------------|-----|---|-----------|
| Save in: Ġ    |             |                  | <u>•</u>      | 🖭 🌌 |   |           |
| Online Ser    | vices       |                  |               |     |   | List      |
| My Photos     |             |                  |               |     |   |           |
|               |             |                  |               |     |   |           |
|               |             |                  |               |     |   |           |
|               |             |                  |               |     |   |           |
|               |             |                  |               |     |   |           |
| File pame:    | Image       |                  |               |     |   | Open      |
| Save as type: | Tagged I    | nage File Forn   | hat (STIE)    |     | 0 | ancel     |
| Auto-suffix   |             |                  |               |     | _ |           |
| ACCO-SUITE    | sena num    | sers to the giv  | erricoc menai | 110 |   |           |
| Save multi    | ple images  | as a single file |               |     |   |           |
| E Send imag   | e to applic | stion after sav  | ing           |     |   |           |
|               |             | Adobe Phi        | toshop        |     |   |           |
|               |             |                  |               | _   |   | 1         |

**3** If you are currently in the Standard Control Panel. switch to the **Advanced** Control Panel, then click the **Overview** button to preview the entire scanning bed with all your images.

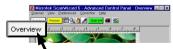

Crop the first image to the desired area. Click New from the Scan Job Queue window, give the second image a title, select the image with the Scan Frame tool, and crop as necessary. Do this for all remaining images.

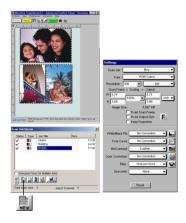

**G** If you wish to change the parameters for each image, key in your preferences in the Settings window.

> Once you have set the changes, highlight all the items from the Scan Job Queue window, then click Prescan to scan all the images continuously. "P" appears on every scan job and a preview of each photo is shown whenever an image has been pre-scanned.

| Status Type Job Title             | Size |
|-----------------------------------|------|
|                                   |      |
| 🖌 🕑 🚺 🔪 Opera                     | 72 K |
| V 🕑 📕 🕴 Building                  | 24 K |
| V 🕑 🔲 / Endge                     | 72 K |
|                                   |      |
|                                   |      |
| ✓ One-pass Scan for Multiple Jobs |      |

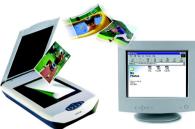

6 Highlight all your scan jobs, then click

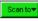

the Scan to button if you are ready to store all your scanned images at the same time. The scanner will scan all your images continuously, without you having to click the Scan to button for every image.

Check the "One-pass Scan for Multiple Jobs" option, and all the selected jobs (same image type) can be performed in a one-pass scan.

You can store and deliver the images all at once. When the Scan To: Save As dialog box appears, key in one file name and save it to your preferred folder. You can Rename each image(s) when you open your folder.

| ficrotek Sca  | e/Wizard     | i - Scan To     | c Save A      | s    |     |   | 12           |
|---------------|--------------|-----------------|---------------|------|-----|---|--------------|
| Save jn: 🔄    | Nyinepe      |                 |               | - 6  | 1 🚮 | ď | <b>II II</b> |
| E Mai         |              |                 |               |      |     | _ |              |
| 0or           |              |                 |               |      |     |   |              |
| 🗀 To Web      |              |                 |               |      |     |   |              |
|               |              |                 |               |      |     |   |              |
|               |              |                 |               |      |     |   |              |
|               |              |                 |               |      |     |   |              |
|               | _            |                 |               |      | _   | _ | _            |
| File game:    | hinda        |                 |               |      | _   |   | Save         |
| Save as type: | Tagged1      | nage File For   | net (* TIF)   | _    | ۲   |   | Cancel       |
|               |              |                 |               |      |     | _ |              |
| Auto-suffo    | senial rumi  | sers to the gi  | ren root file | name |     |   |              |
| E Save mult   | nie istaales | as a sincle fil | <u>_</u>      |      |     |   |              |
|               |              |                 |               |      |     |   |              |
| Send image    | to applic    | stion after cor | ing.          |      |     |   |              |
|               |              | Adobe Pt        | olochop       | _    |     |   |              |
|               |              |                 |               | _    | -   |   |              |

If you have saved the images under C:\Windows\Desktop, you can double-click your "folder" icon to view and retrieve your photo storage directly from the desktop, or simply create a shortcut icon for your folder.

## How to adjust color in an image

The Advanced Image Correction (AIC) tools in ScanWizard 5 features several powerful controls for image adjustment and enhancement, with "Before" and "After" thumbnails. All changes are shown in real time on the resizable Preview window. Tools include: White/Black Points, Tone Curve, Brightness/Contrast, Color Correction, Filter, and Descreen. Use these tools to get the

desired effect for your images.

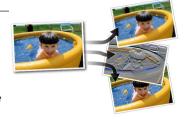

To adjust color images, use the AIC tools. These tools can be accessed in the Advanced Control Panel through the Settings window, or through the Correction menu in the preview window.

Color Correction allows you to add or remove a particular color cast from an image by using the dotted pointer in the center of the color wheel. See the difference in the image from the "Before" and "After" thumbnails (in real time).

To adjust the saturation of an image, drag the slider to the left (to decrease saturation) or to the right (to increase saturation). The **Picker** allows you to select a color from a particular area of the image and apply a color cast. Click **OK** to apply the current adjustments or **Cancel** to ignore changes.

When the Color wheel is adjusted, the Angle and Radius is calculated automatically, and the result may look like this:

#### **Original Photo**

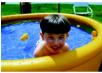

#### After Color wheel adjustment

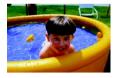

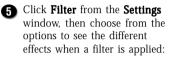

#### **Original Photo**

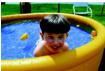

#### The After Effect

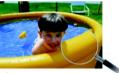

Blur

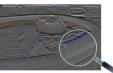

Emboss

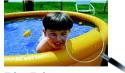

#### **Edge Enhancement**

6 For further enhancements, use the other **AIC** tools as necessary.

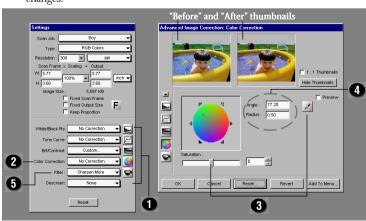